# Руководство пользователя для **3G/4G** камеры AVT DOZOR R18A-4G

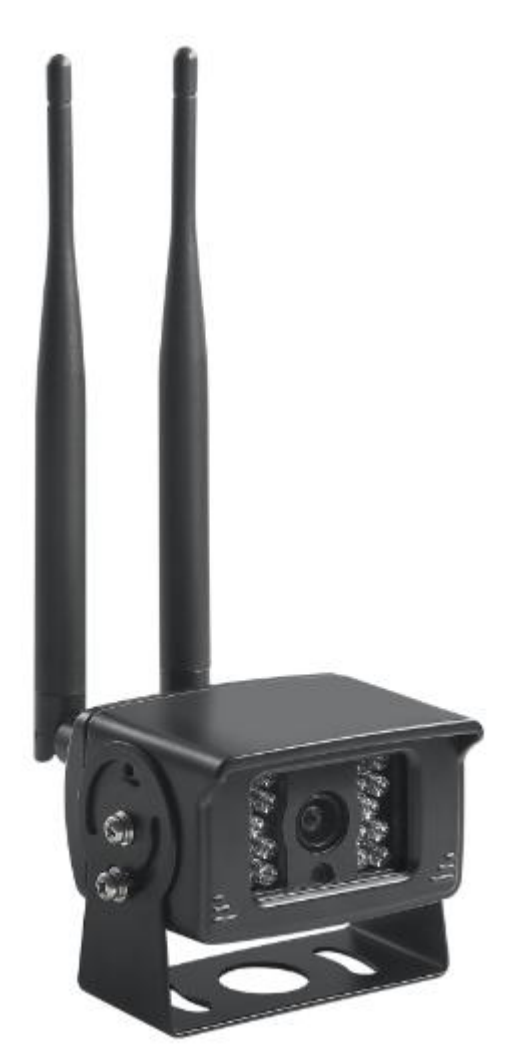

# Содержание

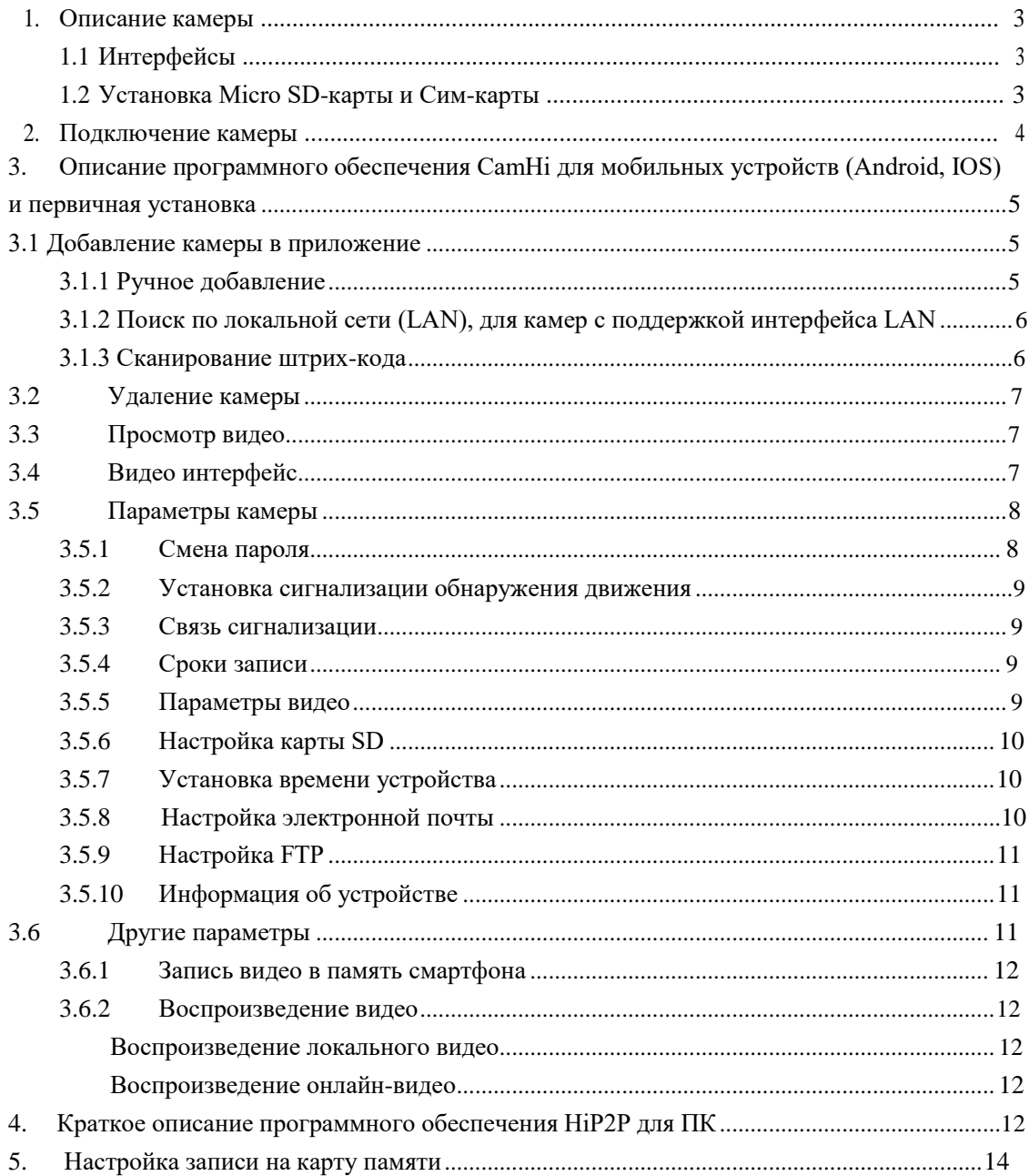

# **1. Интерфейс**

# **1.1** Установка **Micro SD-**карты и Сим**-**карты

Открутите 4 винта по краям корпуса. Разъедините 2 части корпуса камеры. Установите СИМ согласно стрелке на слоте

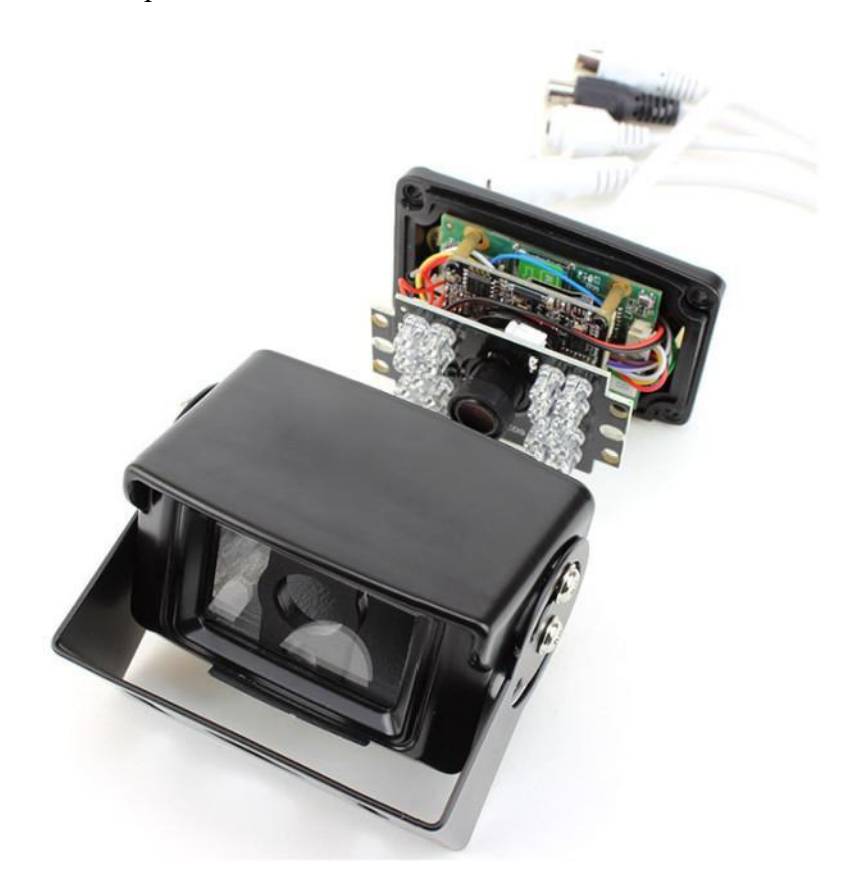

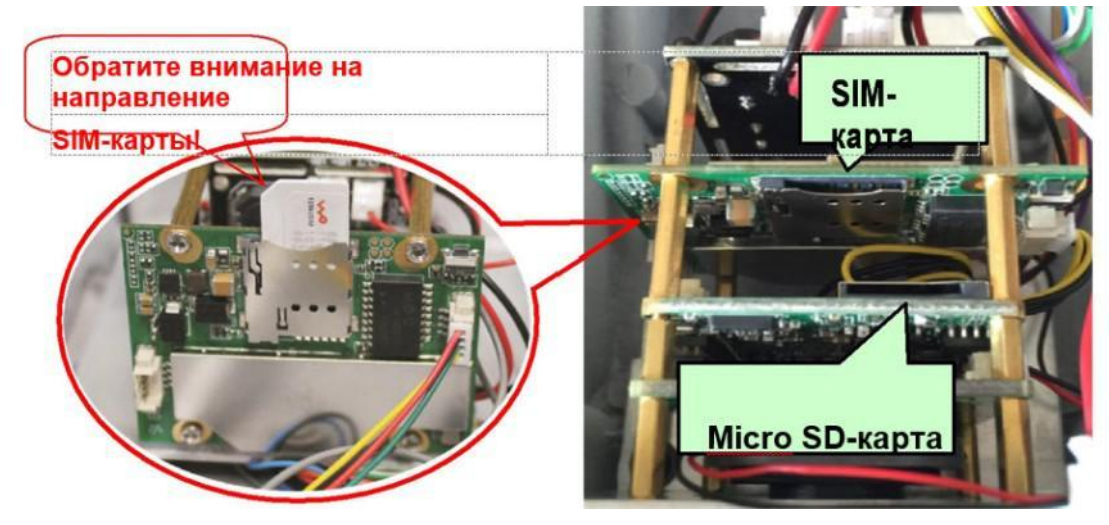

Установите Micro SD-карту и сим-карту

Частота SIM-карты поддерживается вашей камерой 3G/4G. Типоразмер SIM-карты – микро-Sim (12 мм x 15 мм x 0.8 мм) Обратите внимание на направление установки SIM-карты! **2.** Подключение камеры Подключите адаптер питания и установите антенны камеры Скачайте приложение Camhi для мобильных устройств или установите на ПК программу HiP2P Client.

Подробное описание работы приложения Camhi вы найдете в пункте №3 данного руководства, а программы НіР2Р в пункте №4. 3. Описание программного обеспечения СатНі для мобильных устройств (Android, IOS) и первичная установка Приложение CamHi для Android/iOS является инструментом для управления сетевыми камерами. Приложение используется для просмотра видео с сетевых камер и для использования других функций IP-камер. Среди функций приложения:

Просмотр видео;

Поддержка двусторонней аудио связи между смартфоном и камерой(для камер с поллержкой аудио):

Фотографии на мобильный телефон (на электронную почту);

Настройка уровня качества изображения и другие функции.

Примечание:

1. Используйте комплектный адаптер питания камеры во избежание

повреждения устройства

2. Не вставляйте сетевой кабель до включения;

3. Данная инструкция написана на примере приложения для Android.

Пользование приложением для iOS аналогично.

3.1 Добавление камеры в приложение

3.1.1 Ручное добавление (способ применим, если известен UID камеры) Нажимаем кнопку Add Camera + , далее вводим: -Название камеры (можно заменить своим)

-User name  $=$  admin

-UID (уникальный номер камеры, HE указан на камере, тогда переходим к пункту 3.1.2)

-Вводим пароль (по умолчанию - admin, рекомендуем изменить)

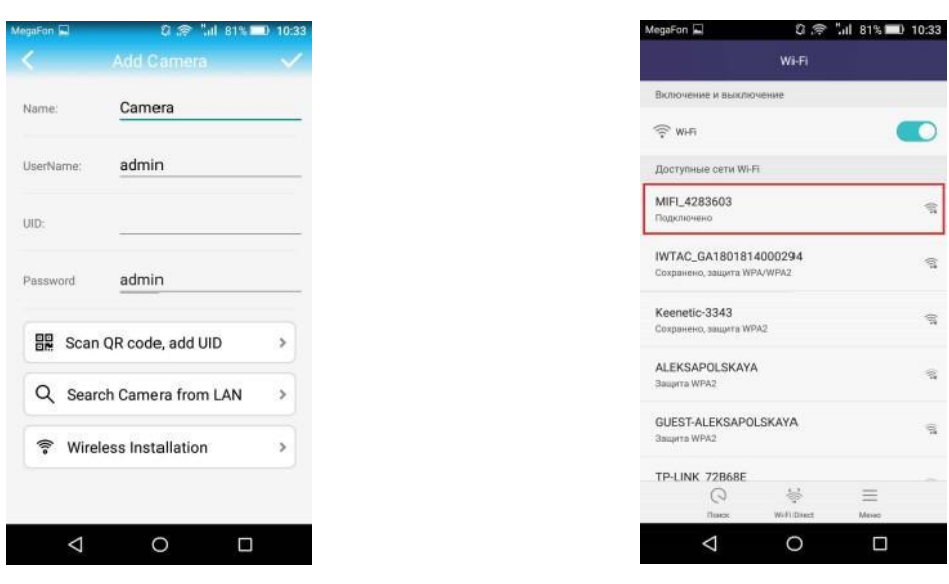

**3.1.2** Поиск по локальной сети LAN **требуется подключение к WiFi**

#### **камеры**

Запустите настройку wifi на смартфоне. Подключитесь к сети вида **MIFI\_xxxxxx** Пароль для WiFi камеры 1234567890.

В **CamHi** нажмите  $+$  - добавление камеры - откроется интерфейс добавления

- 1. Нажмите кнопку **Search from LAN**
- 2. В открывшемся окне (Camera list) кликните на появившуюся строку c номером UID
- 3. В главном окне CamHi появится строка конфигурации камеры. Кроме номера камеры также отображается статус состояния камеры (**Online** или **Disconected**)

**3.1.3** Сканирование штрих**-**кода (неиспользуемый, тк QR на корпусе отсутствует )

Через инструмент для создания QR-кода создайте QR-код, используя этот UID, а затем через мобильное приложение для сканирования штрих-кода просканируйте этот код для добавления

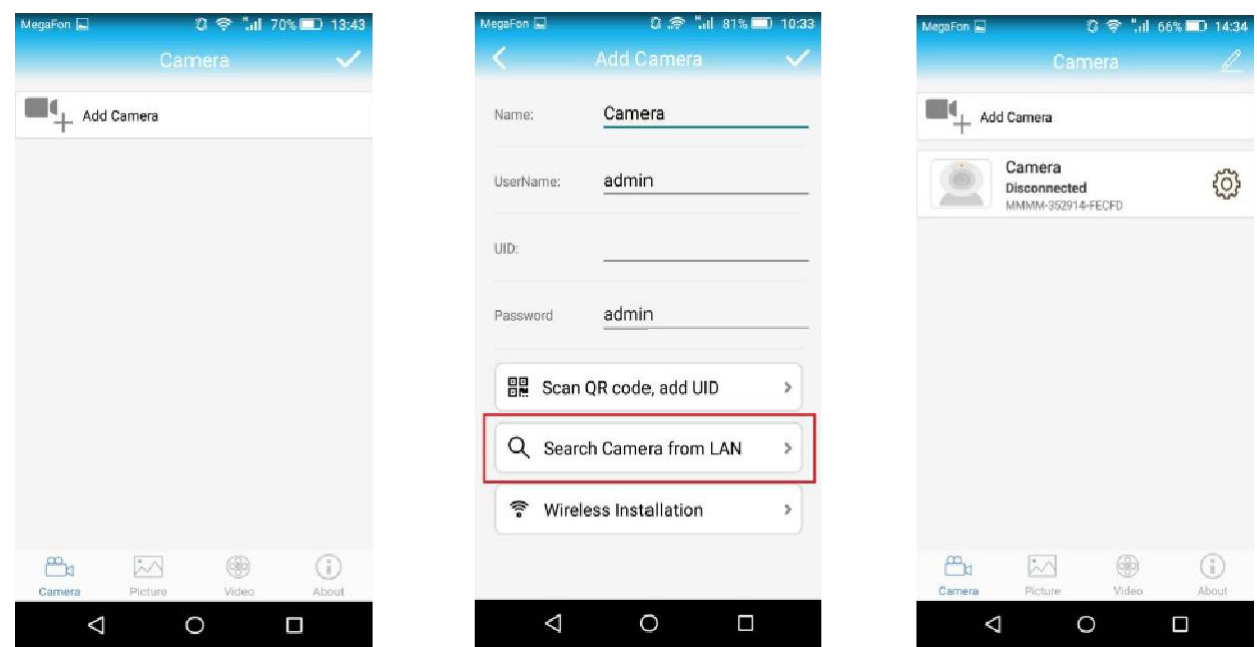

# **3.2** Удаление камеры

Нажмите на строку с конфигурацией камеры в devicelist приложения

Зажав строку сместите ее влево - на экране появится красный квадрат «DELETE» нажмите его

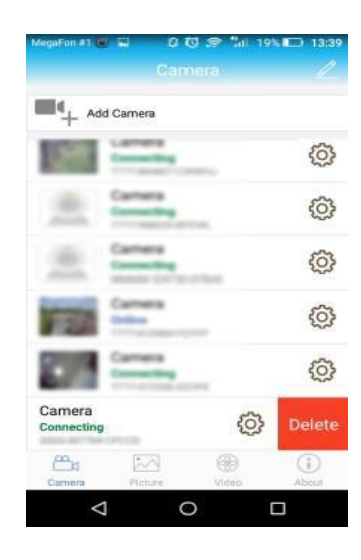

# **3.3** Просмотр видео

После добавления камеры подождите несколько секунд, камера подключится автоматически, когда появится статус «**Online**», это означает, возможность просмотреть видеопоток камеры. Если статус «**Disconnected**» - просим проверить тариф СИМ карты, установленной в камеру. Годен тариф для 4G модемов.

Иллюстрация **трансляции видеопотока** камеры**: (через оконное стекло)**

Примечание: Подключение камеры к серверам облачного сервиса CamHi в различных сетях занимает разное время

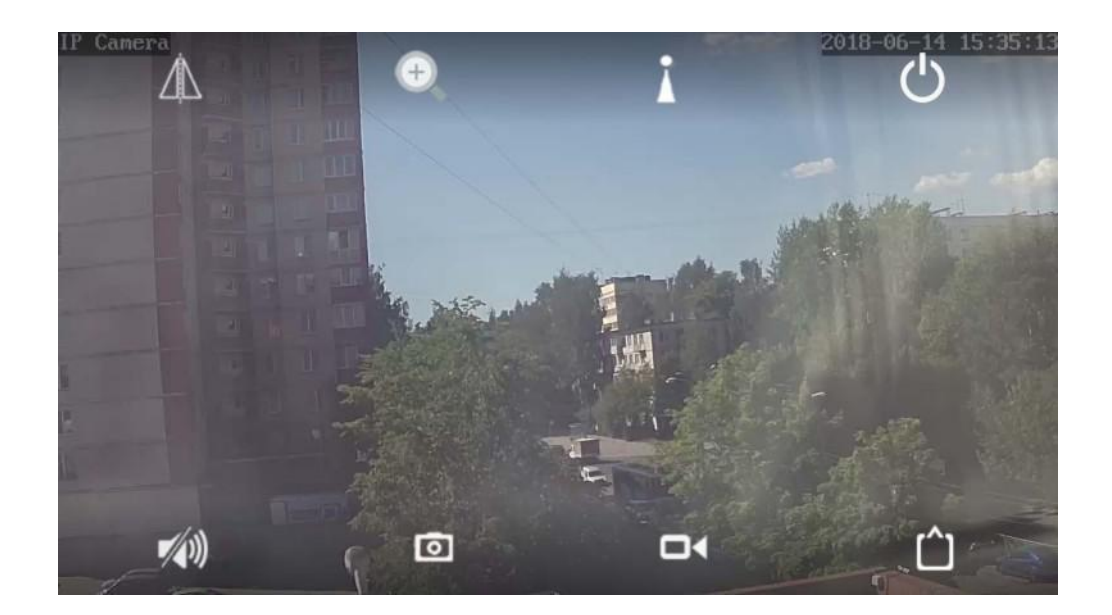

| ල : наажатие на этот значок- скриншот в память мобильного телефона (фотографии сохраняются в папку файлов моментальных снимков в мобильном телефоне)

# **3.4** Видео интерфейс

: Локальная запись видеопотока в память смартфона выключена

: Локальная запись видеопотока в память смартфона включена

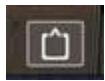

 $\Box$ 

: нажмите на этот значок, можно выбрать тип разрешения: **HD**

или **SD**

**HD:** Подключение к первому потоку **SD:** Подключение ко второму потоку

**3.5** Параметры камеры

Когда камера онлайн, нажмите кнопку , войдите в интерфейс настройки параметров камеры

# **3.5.1** Смена пароля

На картинках ниже, Вы видите, каким образом можно изменить пароль доступа камеры.

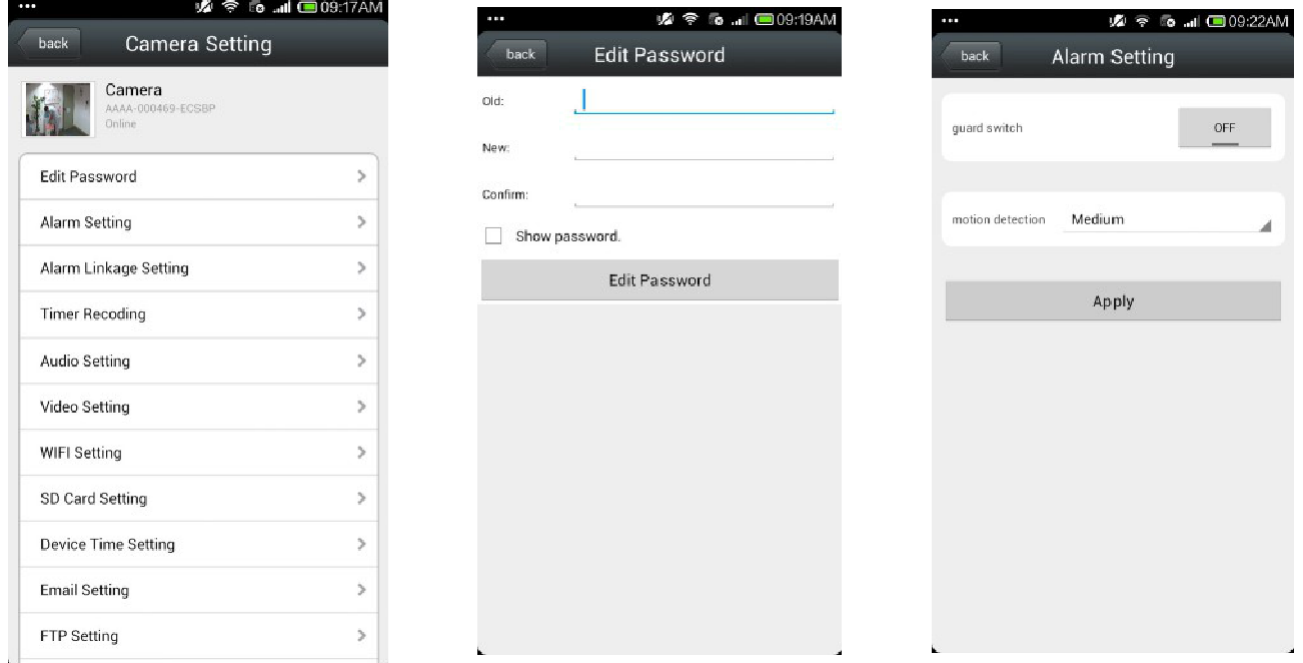

#### **3.5.2** Установка **детекции** движения (**Alarm Setting**)

Откройте обнаружение движения: обнаружение движения вкл. или выкл.

Чувствительность обнаружения движения:

Доступна установка значения от 1 до 100 по шкале.

Возможность задать область детекции перемещением рамки на изображении

# **3.5.3** Действия при тревоге **(Action with alarm**)

Запись на SD карту во время детекции движения.

Уведомление по электронной почте и отправка фотографий

Сохранение фотографий на FTP-сервере.

Сохранение видео на FTP-сервере.

Push оповещение на смартфон

#### **3.5.4** Сроки записи

Размер видео файла: 15-900 сек. По умолчанию — 600 сек.

Запись видео: можно установить вкл. и выкл. запись

#### Apply **X 〒 6 ... 1 109:24AM** back **Video Setting** First stream 2048 **Bit rate** kbps(32-6144)  $25$ Maximum frame  $f$ ps(1-30) Image quality 1  $(1-6)$ (The smaller the value, the better the image quality, larger flow control) Second stream **Bit rate** 512 kbps(32-6144)

 $\Box$ 

000  $\circlearrowright$ 

O)

 $\Box$ 

**A & To ... 1 (309:23A** 

second

OFF

Alarm Notifications

E-mail Alarm with Pictures Save pictures to FTP server Save videos to FTP server

Alarm SD REC

Picture num

Alarm linkage setting Alarm linkane

 $\Delta$ 

back

Record files

**Record Timer** 

Maximum frame

Image quality

rate

25

1

 $(1-6)$ 

 $\circ$ 

**Timer Recoding** 

600

All Day

The time range of 15-900 seconds

Whether to open Record

Качество видео

**3.5.5** Параметры видео

Качество видео (битрейт) может быть определен в диапазоне 32-6144 кбит в секунду.

Частота кадров

Установите количество кадров в секунду.

Уровень кодирования видео

Установите значение от 1-6, значение по умолчанию — 1; чем меньше значение, тем лучше уровень изображения и больше поток

Видеосистема Установите 50 Гц и 60 Гц

#### **3.5.6** Настройка карты **SD**

Можно получить информацию об общем пространстве карты SD и размере свободного пространства, а также отформатировать SD-карту. При начале использования новой карты, ее рекомендуется отформатировать. Карта SD должна быть классом не ниже 10.

# **3.5.7** Установка времени устройства

1. Время устройства может синхронизироваться со временем мобильного телефона

2. Можно задать часовой пояс устройства, после успешной установки устройство будет перезагружено.

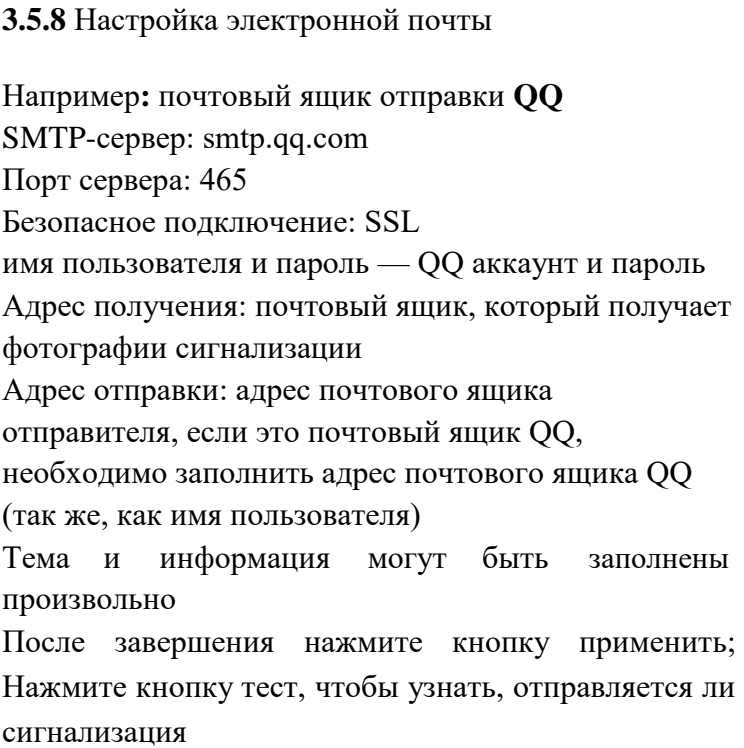

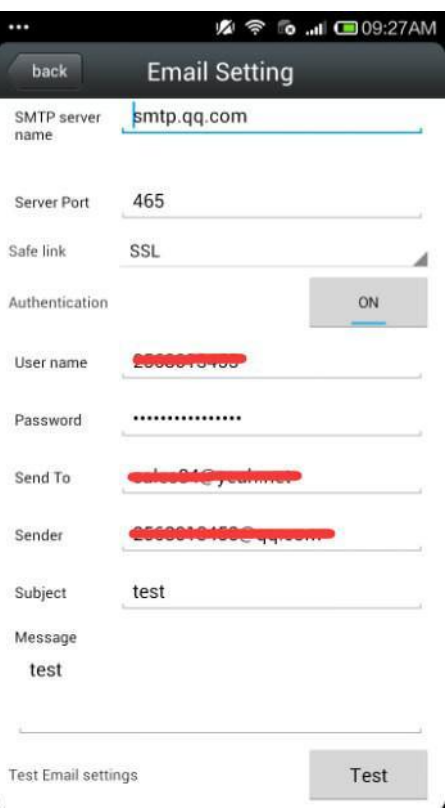

# **3.5.9** Настройка **FTP**

FTP-сервер: введите FTP-адрес Порт сервера: заполните FTP-порт; Заполните имя пользователя и пароль, выставленные на FTP-сервере После завершения нажмите кнопку применить; Нажмите кнопку тест, чтобы узнать, отправляются ли фотографии на FTP-сервер

#### **3.5.10** Информация об устройстве

Можно получить сведения об устройстве: статус сети, номер подключения пользователя, IP-адрес, маску подсети, шлюз, DNS и так далее.

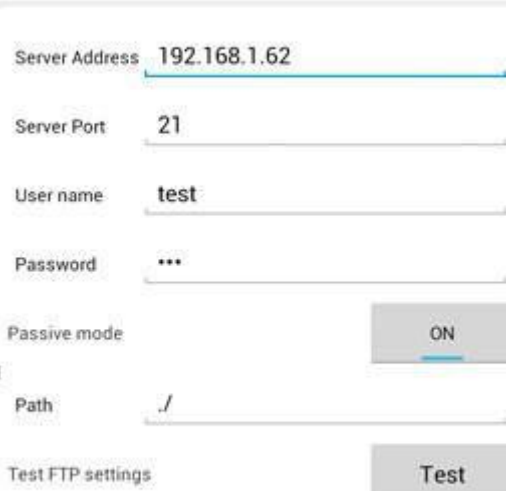

Apply

**FTP Setting** 

 $back<sub>o</sub>$ 

 $\tilde{\mathbb{E}}$ 

**A 令 6 . 回9:27A** 

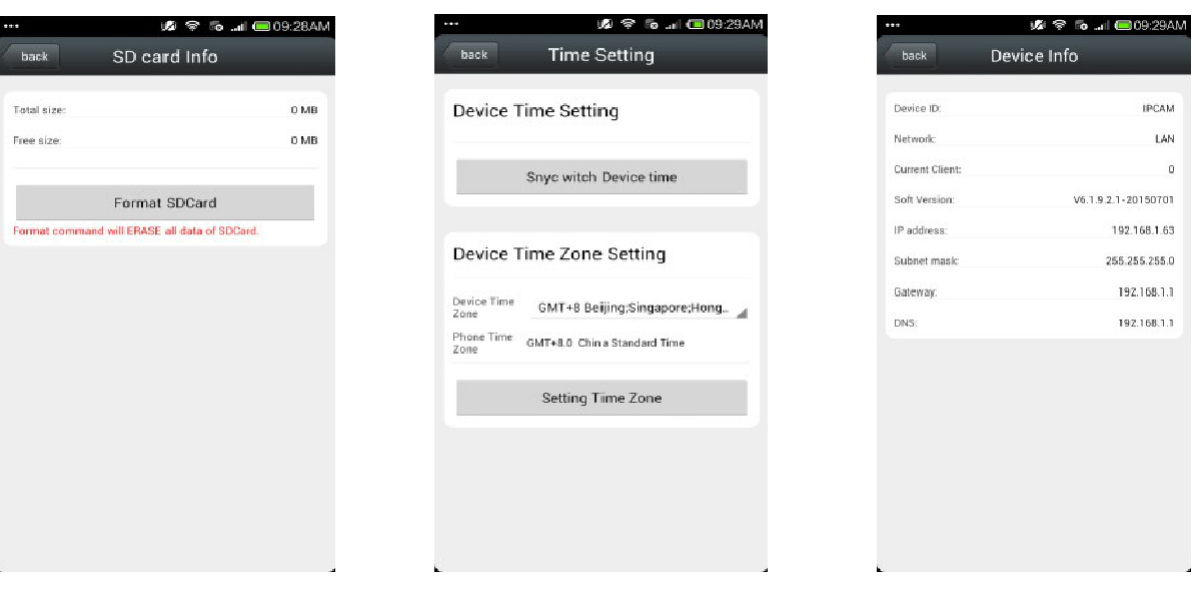

# **3.6** Другие параметры

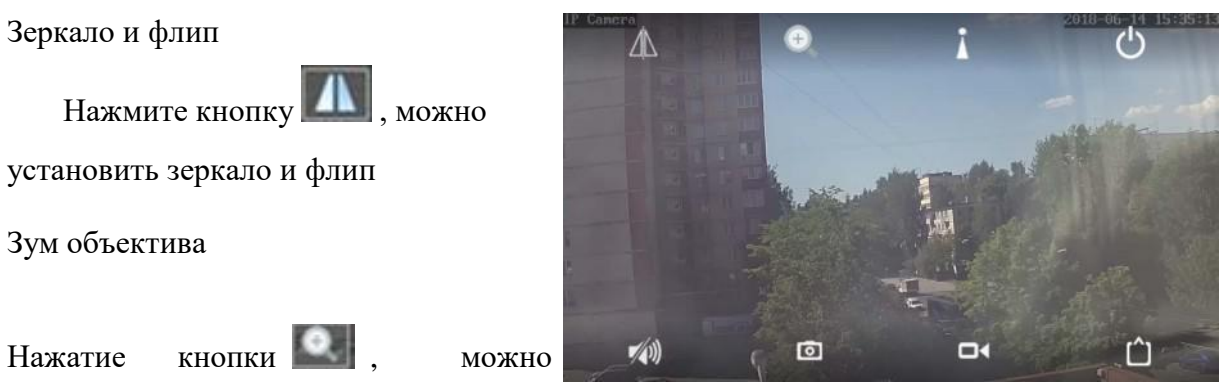

установить приближение объектива,

отдаление, усиление фокуса, сокращение фокуса и другие операции

#### **3.6.1** Запись видео в память смартфона

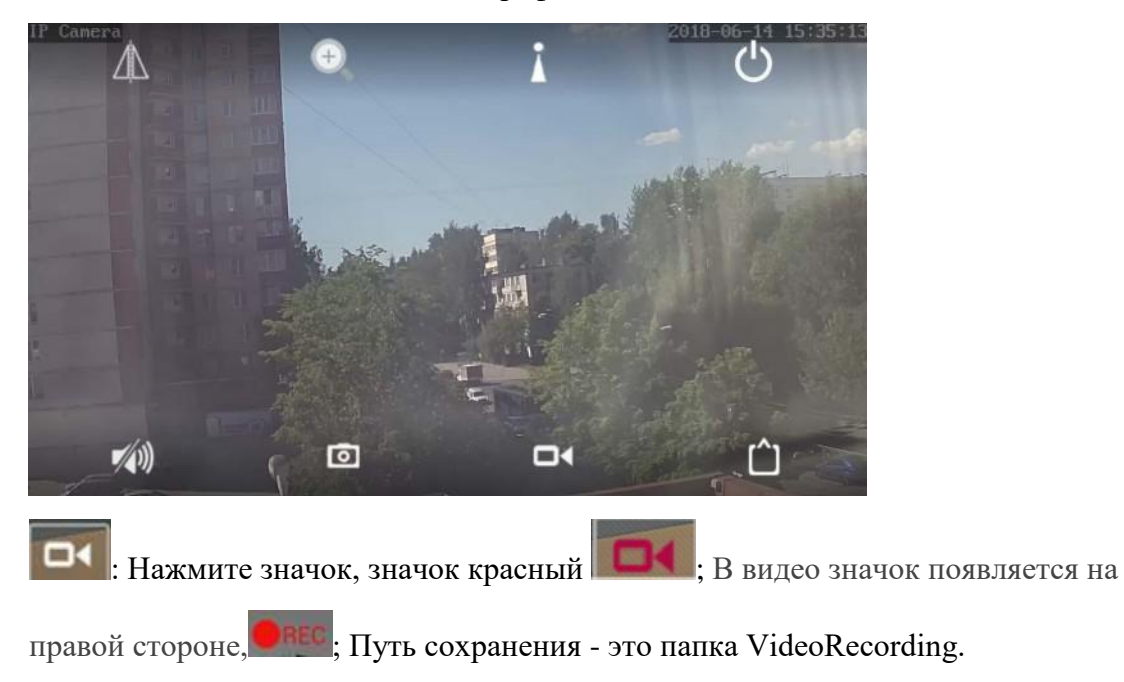

#### **3.6.2** Воспроизведение видео

Воспроизведение локального видео

Нажмите на значок видео, в интерфейсе воспроизведения видео выберите локальное, нажмите для воспроизведения видео; Затем откроется список видео, нажмите на воспроизведение видео; если в телефон установлен более чем один проигрыватель, выберите нужный для воспроизведения.

Воспроизведение онлайн**-**видео

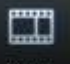

Нажмите кнопку **Nideo** , чтобы войти в интерфейс

просмотра

Может воспроизводить видео с SD-карты, в том

числе видео по времени и видео сигнализации

**4.** Краткое описание программного обеспечения **HiP2P** для ПК

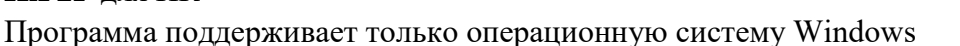

Войдите в меню "Config" (шестеренка) и нажмите "ВводUID" для ввода ID пользователя камеры и пароля, затем добавьте камеру

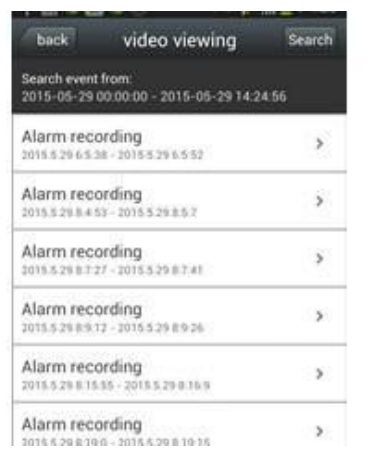

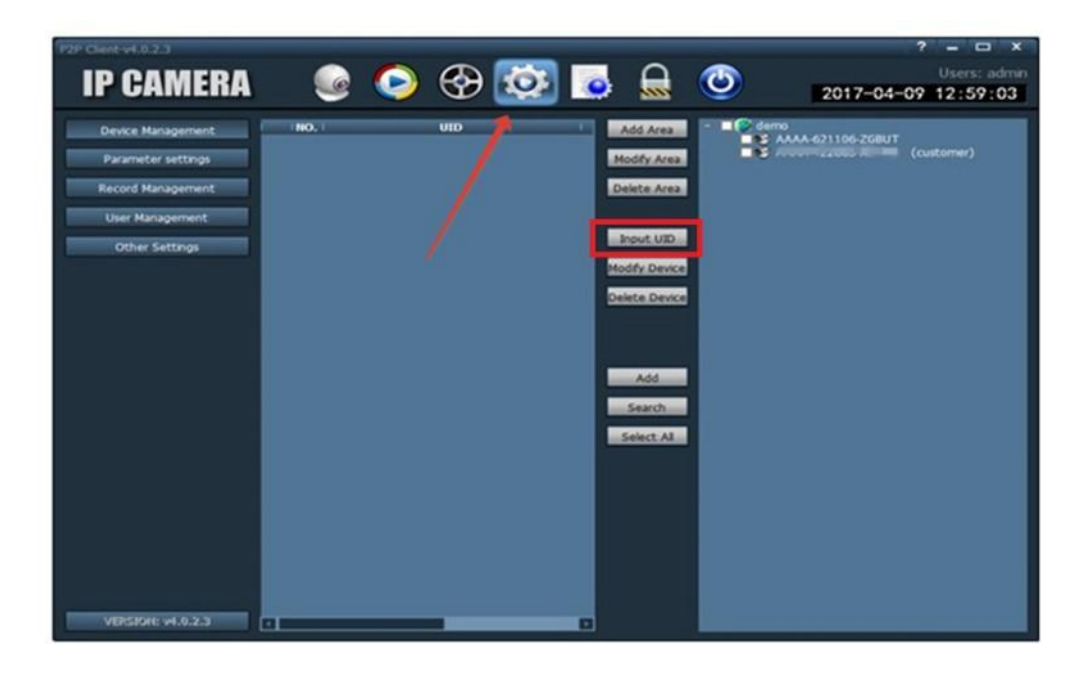

Нажмите на камеру для просмотра изображения в реальном времени, когда добавленные камеры отображаются онлайн.

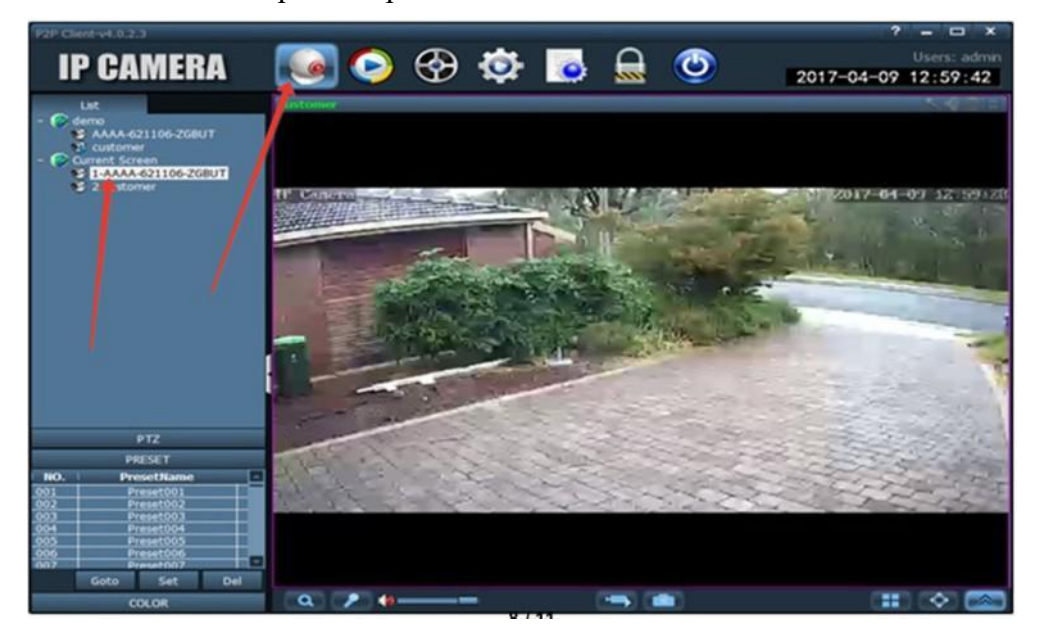

Войдите на IP адрес камеры «**192.168.100.1**» через браузер, пароль страницы «admin», и проверьте статус сим-карты (Connect Status). Если статус **Offline** – обратите внимание на следующие надписи в разделе

#### **System Information:**

A) No sim card or sim card not valid - Поврежденная карта или неправильное направление ее установки при появлении сообщения

B) Limited service or No Signal – убедитесь, что камера установлена в зоне приема частот 3G/4G вашего оператора.

# $\overline{\phantom{a}}$ TIME AM  $-10860$  $\frac{1}{2}$  $\leq$  Back **Alarm Setting** O quare switch MD **"Ү. Откройте** параметр «guard switch»  $\odot$  $\mu$ (Si)  $\overline{48}$

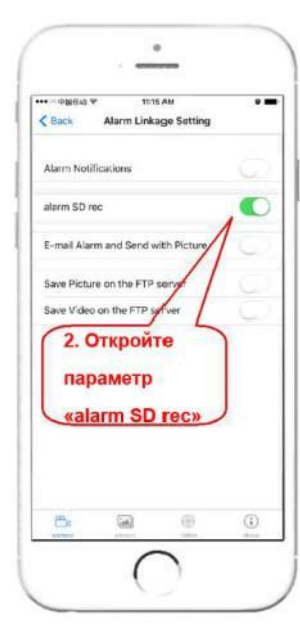

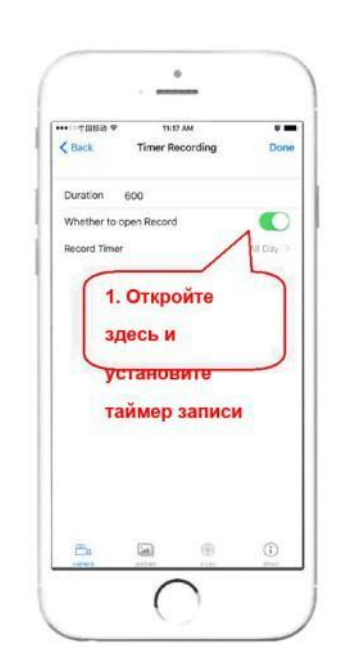

# **6.** Настройка записи на карту памяти